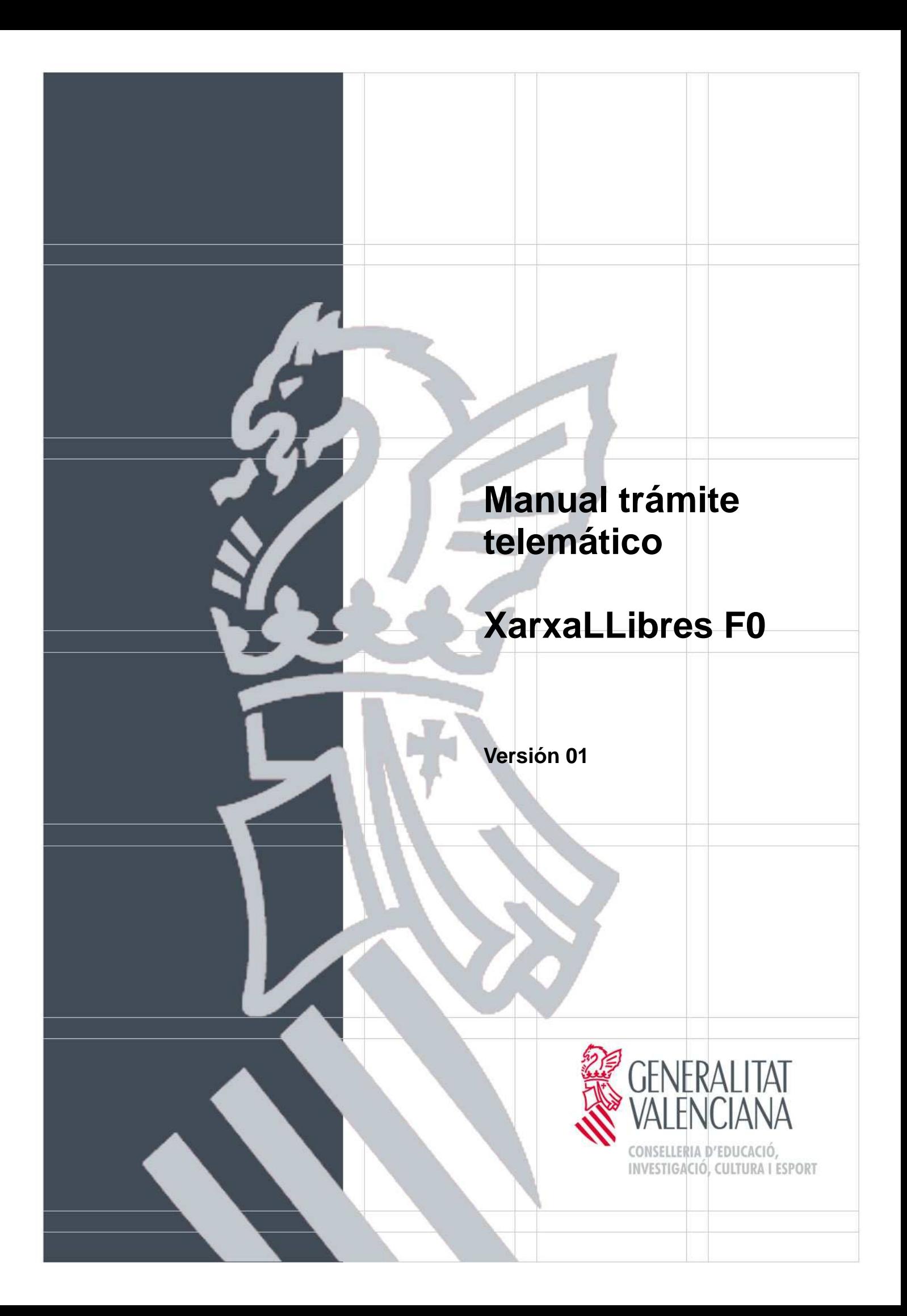

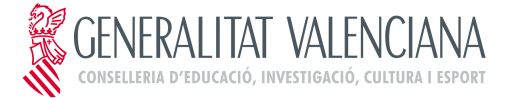

## **TRÁMITE TELEMÁTICO XARXALLIBRES F0**

# **ÍNDICE**

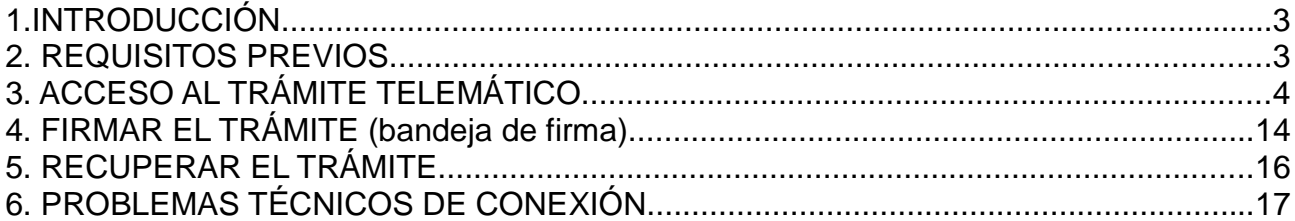

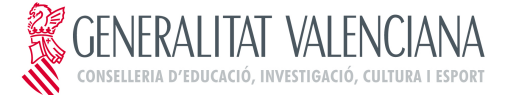

## **TRÁMITE TELEMÁTICO XARXALLIBRES F0**

# **1. INTRODUCCIÓN**

El objetivo de este manual es explicar el funcionamiento del trámite telemático desarrollado en la plataforma E-SIRCA para el **"Programa Xarxa Llibres de la Comunitat Valencia. Solicitud de municipios y entidades locales menores".**

# **2. REQUISITOS PREVIOS**

Para poder realizar el trámite telemático es necesario cumplir los siguientes requisitos:

- ➢ Disponer de certificado personal de firma digital: son válidos el certificado de ciudadano, el certificado de entidad y el certificado de empleado público emitidos por la Agencia de Tecnología y Certificación Electrónica (ACCV), así como el DNI electrónico
- ➢ Tener correctamente instalado el certificado de firma digital:
	- ➢ En http://www.accv.es/ciudadanos/ dispone de información sobre como instalar el certificado de la ACCV
	- ➢ En http://www.dnielectronico.es/ dispone de información sobre como instalar el DNI electrónico
- ➢ **Tener correctamente configurado el equipo desde el cúal se va a acceder al trámite: para ello se puede acceder a la siguiente url https://www.tramita.gva.es/SAFEear/SAFEWeb/safe\_requisitos.jsp donde se podrá comprobar si el equipo cumple con los requisitos necesarios**

**NOTA: Para la tramitación de esta solicitud no podrá utilizarse los certificados de firma electrónica de la FNMT**

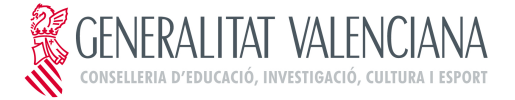

## **TRÁMITE TELEMÁTICO XARXALLIBRES F0**

# **3. ACCESO AL TRÁMITE TELEMÁTICO**

**http://www.gva.es/es/inicio/procedimientos?id\_proc=17802**

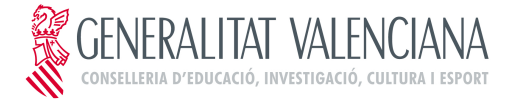

## **TRÁMITE TELEMÁTICO XARXALLIBRES F0**

Al hacer click sobre "Tramitar Telemáticamente" se mostrará la pantalla inicial de acceso al trámite.

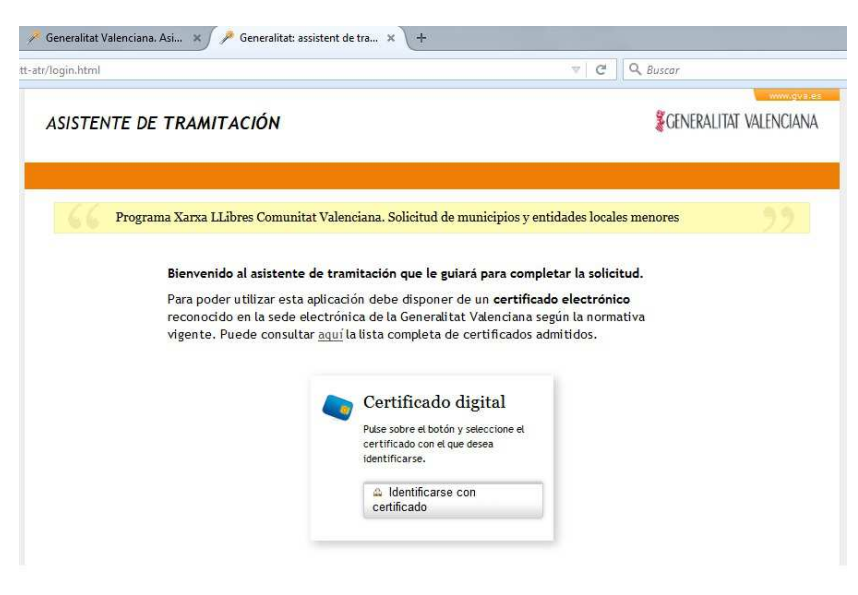

**IMA. 03. Pantalla de acceso**

Para iniciarlo habrá que hacer clic en **"Identificarse con certificado"** y tras seleccionar el certificado de firma electrónica se accederá a la pantalla principal del trámite**.**

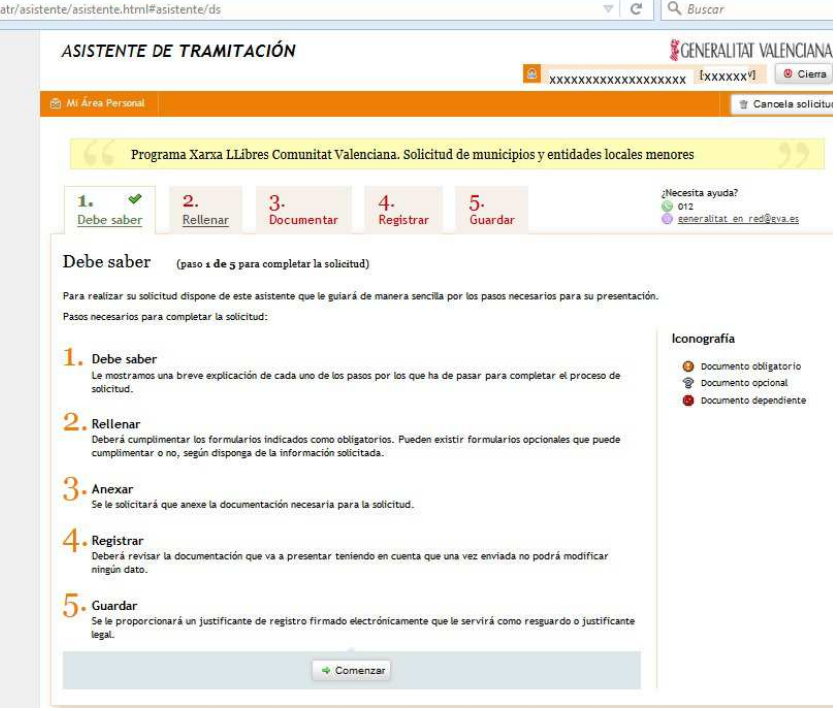

**IMA. 04. Pantalla principal del trámite**

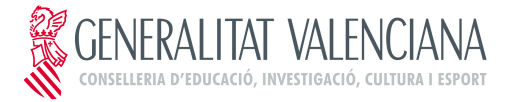

## **TRÁMITE TELEMÁTICO XARXALLIBRES F0**

Para empezar a rellenar el formulario se hará clic sobre el paso **"2. Rellenar"** . Se mostrará el formulario que se debe de completar:

#### ➢ **Formulario de solicitud**

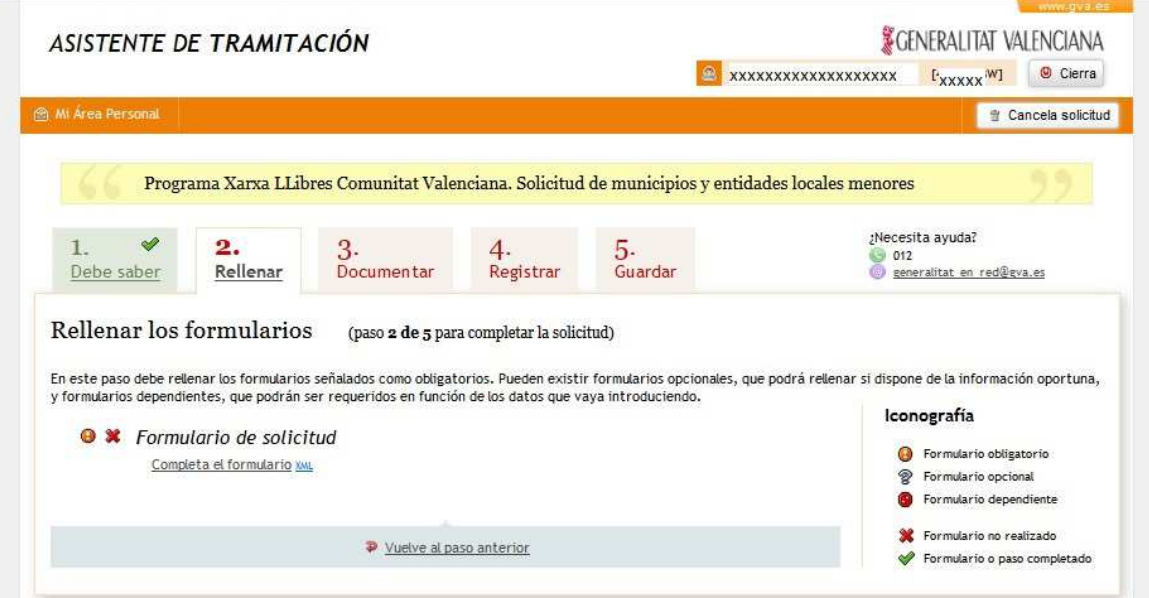

**IMA. 05. Pantalla rellenar el formulario**

Para empezar a completar el formulario correspondiente se hará clic sobre **"Completa el formulario"**.

El formulario de solicitud cuenta con los siguientes bloques:

➢ **Bloque A: Datos de la entidad local**: donde se introducirán los datos de la entidad local que desea participar en el programa. El campo **"Código"** se rellenará automáticamente una vez seleccionada la provincia y el municipio o entidad local menor.

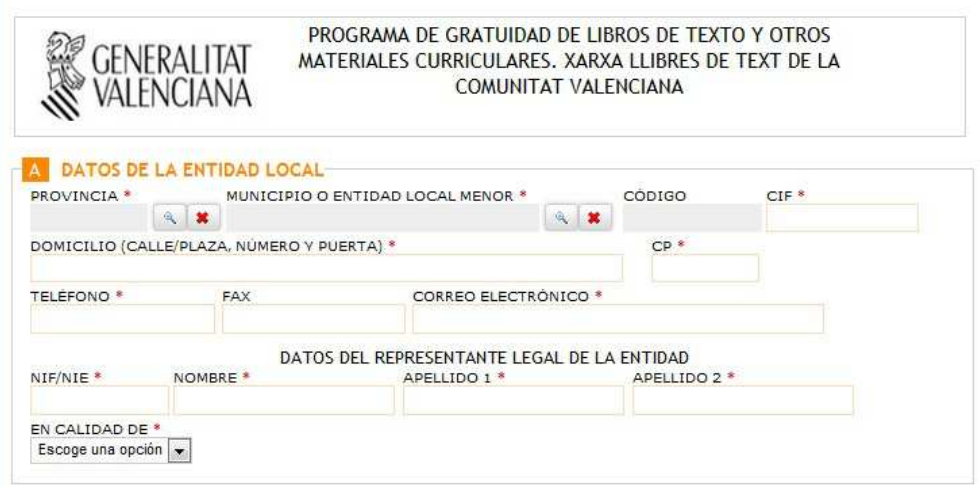

**IMA. 06. Datos de la entidad local**

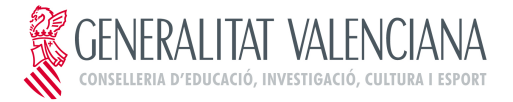

### **TRÁMITE TELEMÁTICO XARXALLIBRES F0**

**IMPORTANTE: El NIF que se introduzca como valor en el campo "NIF/NIE" de los datos del Representante Legal de la entidad se utilizará para indicar la persona que tiene que firmar el trámite.**

**En este caso se deberá utilizar un certificado de persona física o empleado público.**

**En el caso que se deba utilizar el CIF de la Entidad (campo CIF Entidad) para firmar el trámite, habrá que marcar la casilla correspondiente del apartado "Certificado a utilizar para firmar el trámite". En este caso se deberá utilizar un certificado de entidad (o persona jurídica) para firmar el trámite.**

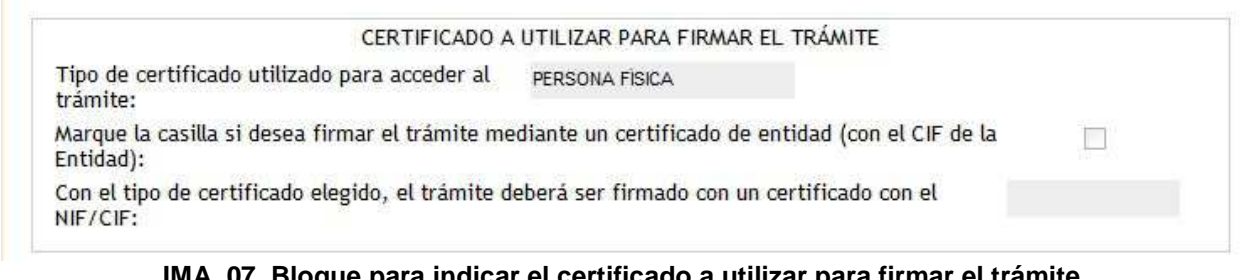

#### **IMA. 07. Bloque para indicar el certificado a utilizar para firmar el trámite.**

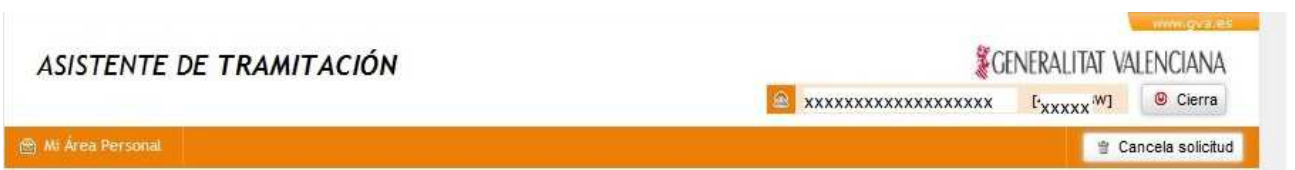

**IMA. 08.NIF/CIF que se muestra en la esquina superior del asistente.**

#### **NOTAS:**

- **Si el NIF/CIF que se muestra en la esquina superior del asistente coincide con el que muestra en el campo "NIF/NIE." del bloque "Datos del Representante Legal de la Entidad" se recomienda no marcar la casilla para poder firmar y registrar el trámite sin necesidad de pasar por la bandeja de firma**
- **Si el NIF/CIF que se muestra en la esquina superior del asistente coincide con el que muestra en el campo "CIF" del bloque "Datos de la Entidad Local" se recomienda marcar la casilla para poder firmar y registrar el trámite sin necesidad de pasar por la bandeja de firma.**
- **Si el NIF/CIF que se muestra en la esquina superior del asistente no coincide ni con el NIF del Representante ni con el CIF de la entidad se deberá marcar o no la casilla en función del tipo de certificado del que disponga (o desee utilizar el Representante) para enviar el trámite a la bandeja de firma correspondiente:**
	- **Si dispone (o desea utilizar) el certificado de persona física NO se marcará la casilla.**
	- **Si dispone (o desea utilizar) el certificado de entidad SI se marcará la casilla**

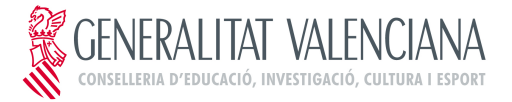

### **TRÁMITE TELEMÁTICO XARXALLIBRES F0**

➢ **Bloque B: Declaración responsable:** Bloque donde se muestran los apartados de la declaración responsable y las casillas para indicar si se han recibido o solicitado otras ayudas. **Es necesario marcar una de las 2 casillas.** Si se marca la primera casilla, la segunda quedará bloqueada. Para desbloquearla será necesario desmarcar la primera casilla.

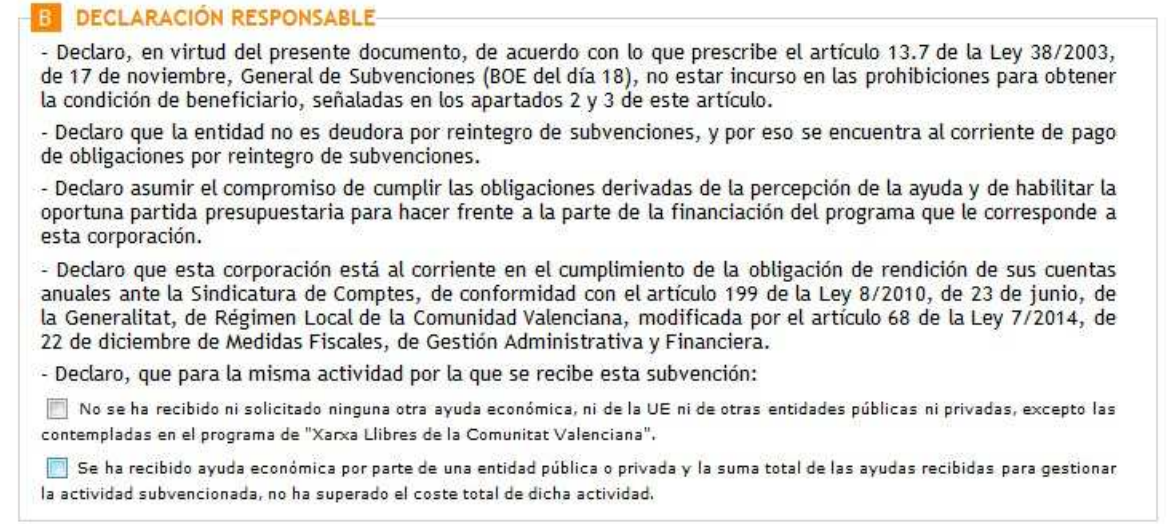

#### **IMA. 09. Declaración responsable**

➢ **Bloque C: Solicitud:** Bloque donde se muestra el texto de la solicitud y la casilla para solicitar el adelanto de la Diputación correspondiente.

#### SOLICITUD DE PARTICIPACIÓN-

Por todo ello, atendiendo a los datos de la presente solicitud y de los documentos adjuntos que se citan en ésta, cuya veracidad certifico, le solicito la participación en el Programa "Xarxa Llibres de Text de la Comunitat Valenciana", para el presente curso escolar

Este ayuntamiento, tal como consta en el Acuerdo del Pleno/Junta de Gobierno, aportará la totalidad de su asignación (66,66%) en el ejercicio presupuestario 2016. Para disponer, en el año 2015, de la asignación de la primera fase (33,33%) solicita que la<br>Diputación de su provincia, sí procede, anticipe dicha aportación.

#### **IMA. 10. Solicitud de participación**

➢ **Bloque D: Datos bancarios:** Bloque para introducir el IBAN.

B. DATOS BANCARIOS (ha de coincidir con lo indicado en el doc. 2) IBAN<sup>\*</sup>

#### **IMA. 11. Datos bancarios**

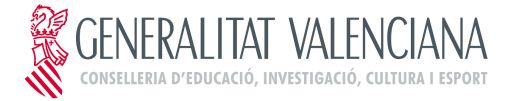

### **TRÁMITE TELEMÁTICO XARXALLIBRES F0**

➢ **Bloque E: Comunicación:** Bloque con texto informativo.

**COMUNICACIÓN** De acuerdo con el artículo 25.4 de la ley 38/2003, de 17 de noviembre, General de Subvenciones, se informa que el plazo máximo para resolver la presente solicitud es de seis meses a contar desde el día siguiente a la finalización del plazo de presentación de solicitudes. El efecto que producirá el silencio administrativo, si transcurre dicho plazo sin que se haya dictado y publicado su resolución, será desestimatorio.

#### **IMA. 12. Comunicación**

➢ **Bloque F: Documentación aportada:** Bloque para marcar las casillas correspondientes a los documentos que deben ser adjuntados al trámite.

Estos documentos se deberán escanear para que en el proceso posterior puedan anexarse.

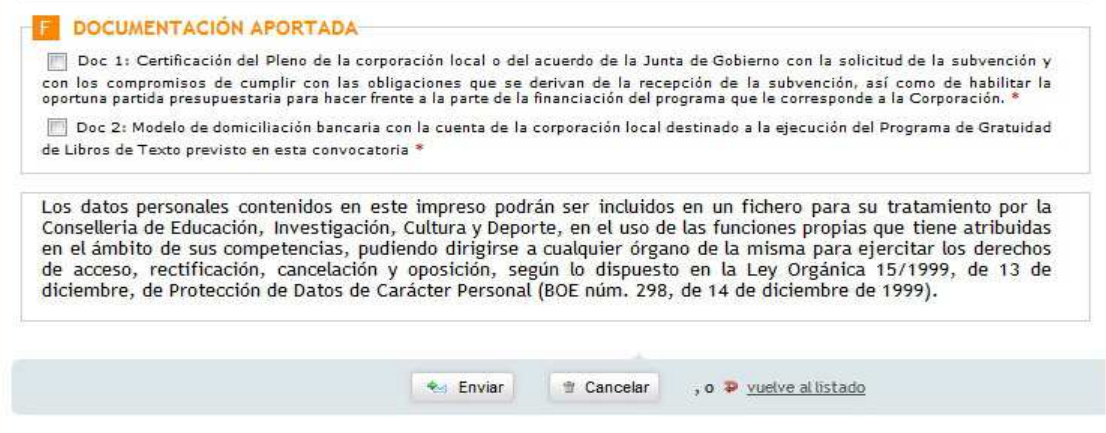

 **IMA. 13. Documentación aportada**

Una vez completado el formulario se hará clic sobre el botón **"Enviar"** que hay en la parte inferior del mismo para guardar los datos introducidos y se podrá continuar con el siguiente paso del trámite **"3. Documentar"** al pulsar sobre el botón **"Continuar"**.

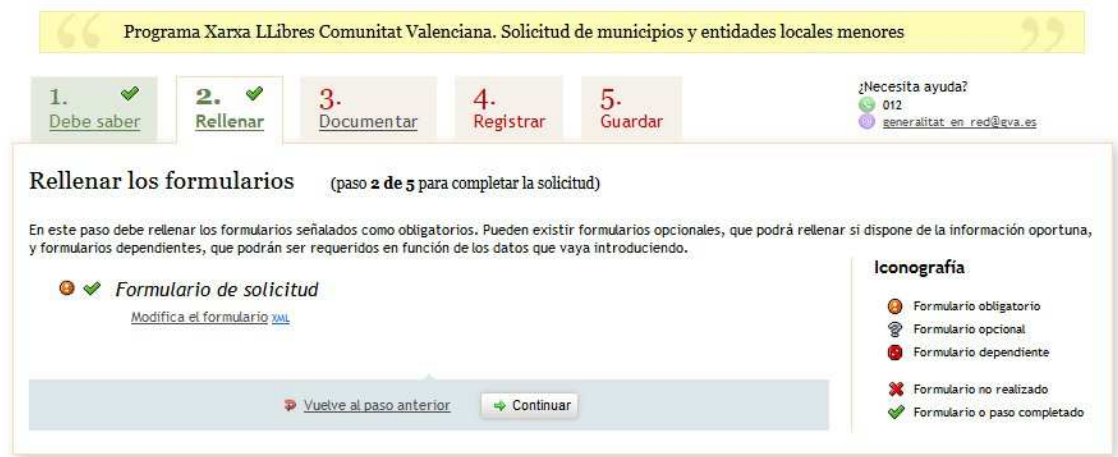

 **IMA. 14. Paso 2 completado**

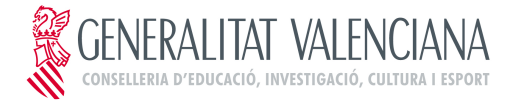

## **TRÁMITE TELEMÁTICO XARXALLIBRES F0**

Al acceder al paso **"3. Documentar"** se mostrarán los documentos que deben ser adjuntados al trámite.

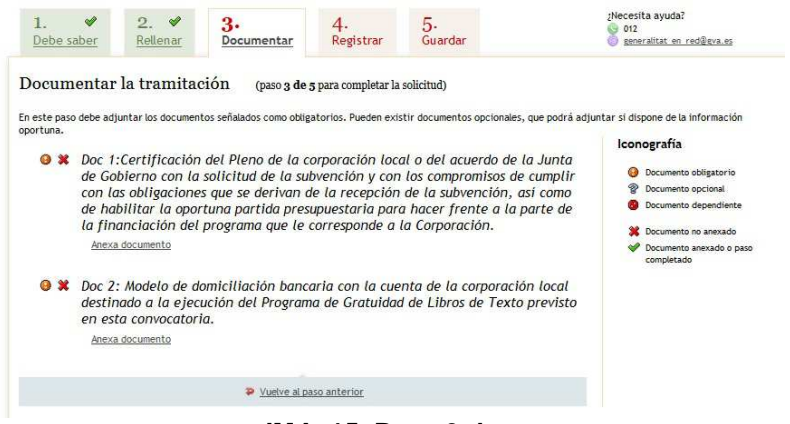

 **IMA. 15. Paso 3 documentar**

Para adjuntar los documentos, se hará clic sobre **"Anexa documento".** Una vez seleccionado el archivo del documento se hará clic sobre el botón **"Anexa"** para adjuntar el documento al trámite.

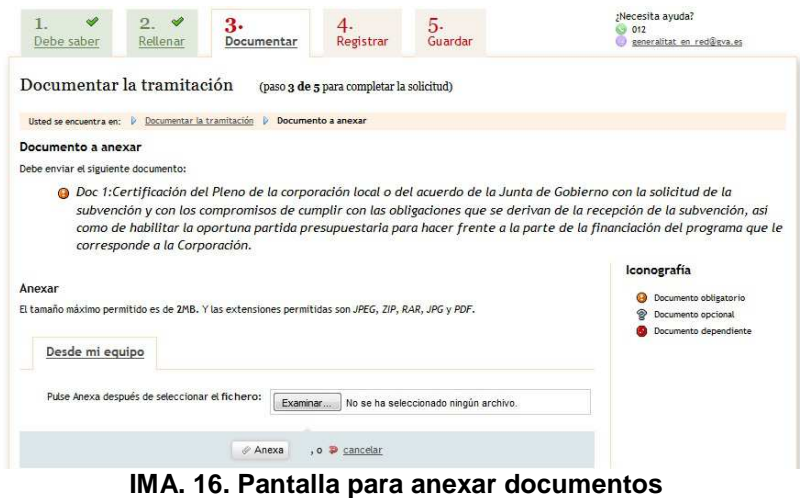

Este proceso se repetirá para todos los documentos que haya que anexar.

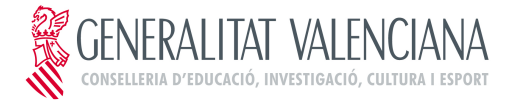

## **TRÁMITE TELEMÁTICO XARXALLIBRES F0**

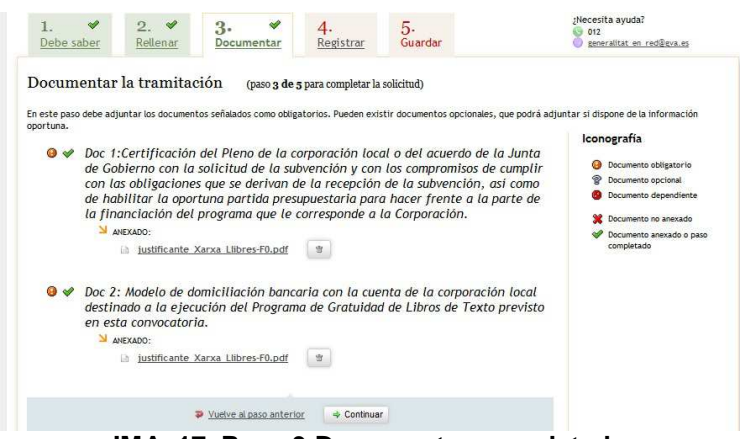

**IMA. 17. Paso 3 Documentar completado**

Una vez adjuntados todos los documentos el paso "**3. Documentar"** mostrará el símbolo de completado y se podrá continuar con el siguiente paso del trámite haciendo clic sobre **"Continuar"**.

El siguiente paso es el **"4. Registrar"** mediante el cual se podrá:

➢ **Registrar la solicitud:** en el caso de que el **NIF/CIF** con el que se ha accedido al trámite (se muestra en la esquina superior derecha del asistente) coincida con el **NIF/CIF** que aparece en el bloque **"Certificado a utilizar para firmar el trámite"** del **apartado** A del formulario.

En este caso se mostrará la siguiente pantalla donde haciendo clic sobre el botón **"Registra"** se iniciará el proceso de registro de la solicitud.

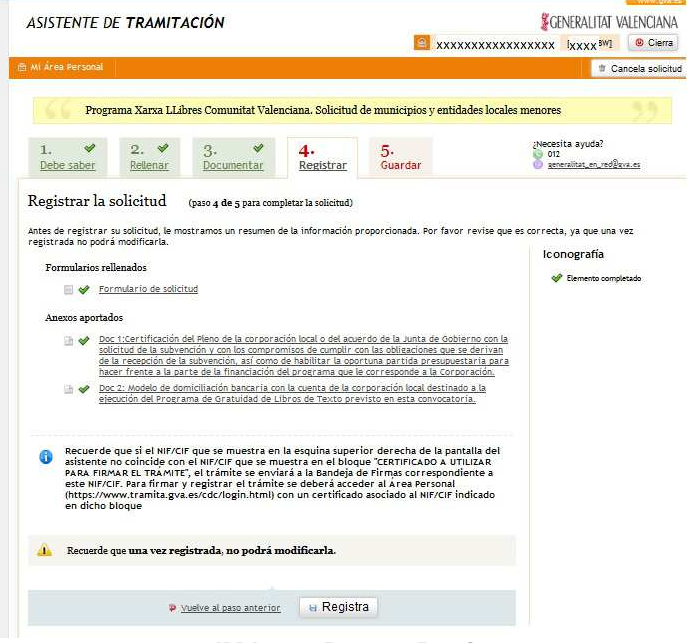

**IMA. 18. Paso 4 Registrar**

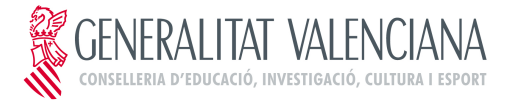

## **TRÁMITE TELEMÁTICO XARXALLIBRES F0**

Finalizado el proceso de registro se mostrará un mensaje informativo y a continuación se mostrará la pantalla correspondiente al paso **"5.Guardar"**, desde donde se podrá guardar y/o imprimir un justificante del trámite realizado. De esta forma el trámite estará finalizado.

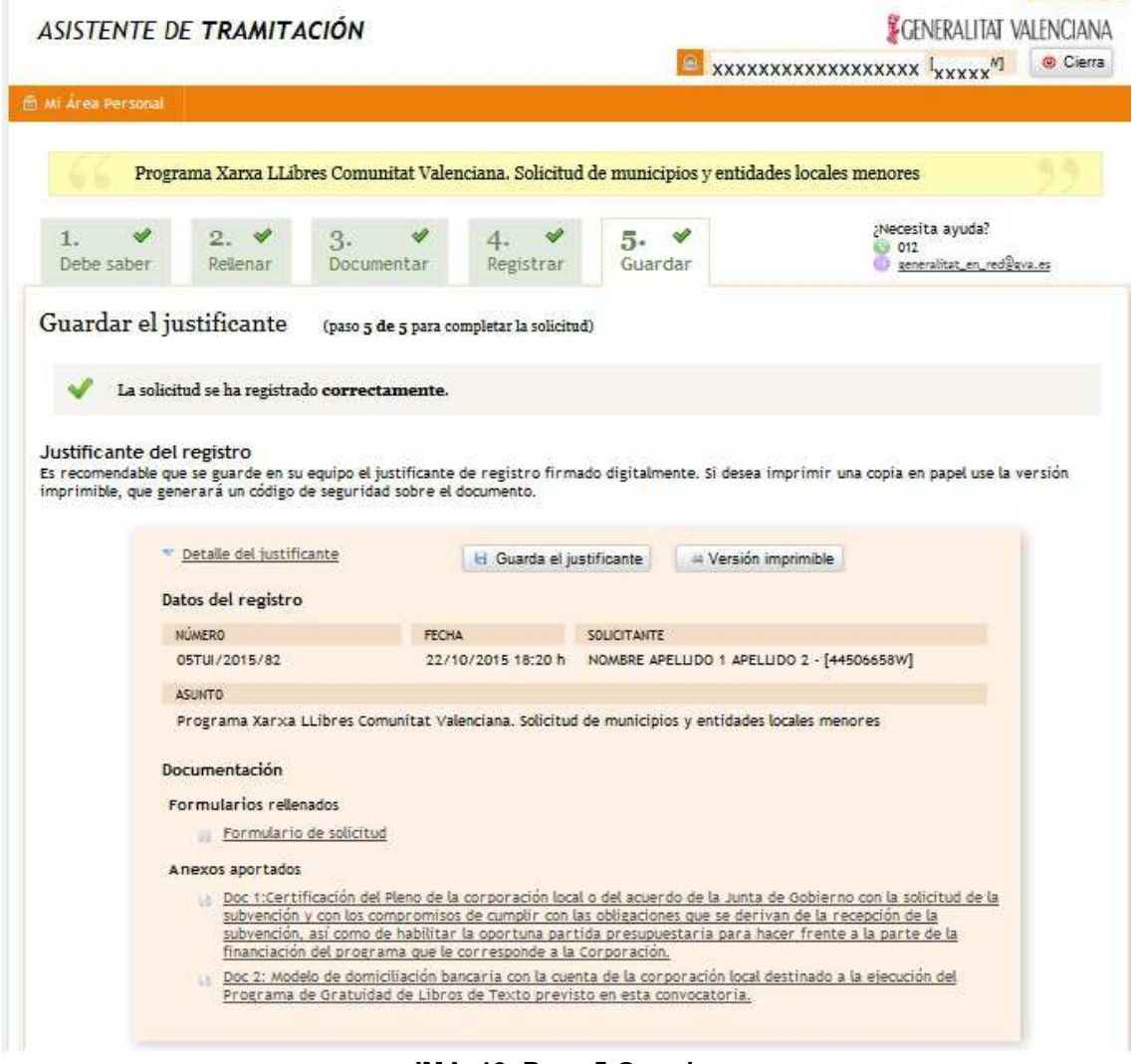

**IMA. 19. Paso 5 Guardar**

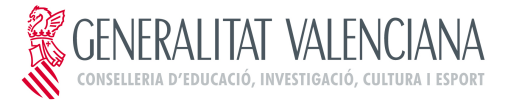

### **TRÁMITE TELEMÁTICO XARXALLIBRES F0**

➢ **Pasar la solicitud a la firma:** en el caso de que el **NIF/CIF** con el que se ha accedido al trámite (se muestra en la esquina superior derecha del asistente) **NO** coincida con el **NIF/CIF** que aparece en el bloque **"Certificado a utilizar para firmar el trámite"** del **apartado A** del formulario

En este caso se mostrará la siguiente pantalla donde haciendo clic sobre el botón **"Enviar"** se enviará la solicitud a la persona que tiene que firmar la solicitud

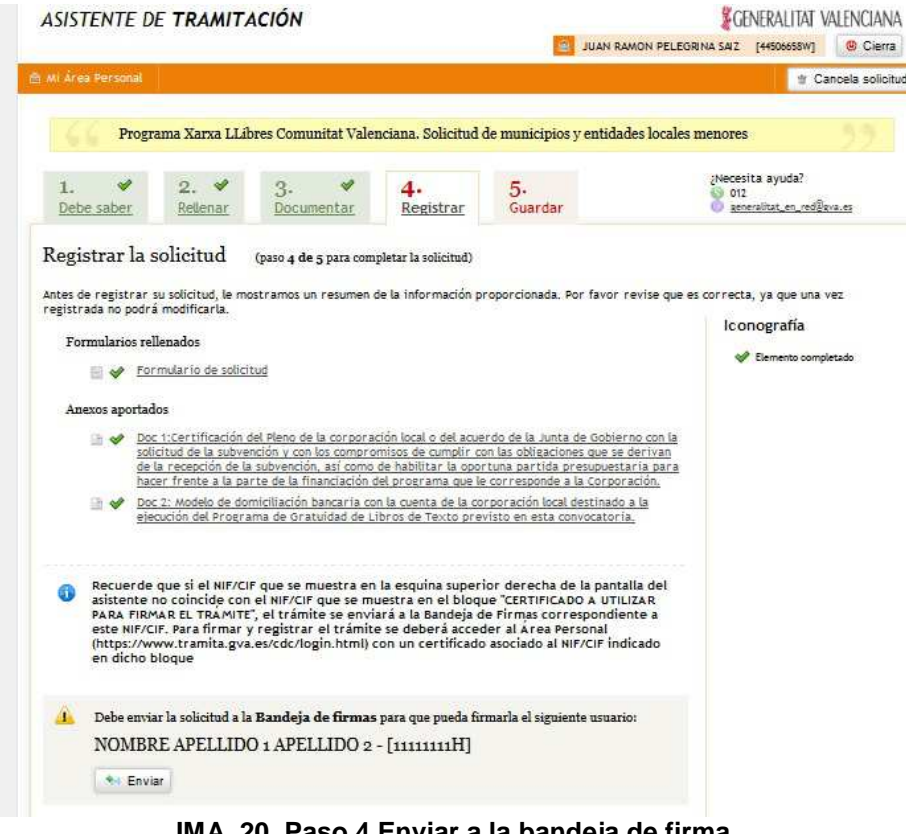

**IMA. 20. Paso 4 Enviar a la bandeja de firma**

La solicitud se ha enviado a la Bandeja de Firmas el 22/10/2015, a las 17:15 h. Cuando sea firmada por NOMBRE APELLIDO 1 APELLIDO 2 - [11111111H]la solicitud habrá finalizado. Comprueba las firmas

**IMA. 21. Paso 4 Mensaje confimación envío a la bandeja de firma**

Una vez realizado el envío de la solicitud a la firma, se podrá cerrar el asistente de tramitación haciendo clic sobre el botón **"Cierra"** que se muestra en la esquina superior izquierda del asistente de tramitación.

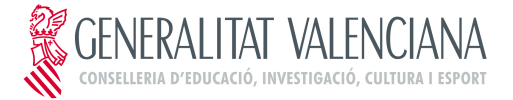

## **TRÁMITE TELEMÁTICO XARXALLIBRES F0**

# **4. FIRMAR EL TRÁMITE (bandeja de firma)**

Para que el Representante Legal de la Entidad pueda firmar y registrar el trámite en el caso que este haya sido enviado a la bandeja de firma, deberá acceder al área personal dentro de la sede electrónica de la gva.

El acceso al área personal se realiza mediante la siguiente url: https://www.tramita.gva.es/cdc/login.html

**IMPORTANTE: El acceso al área personal se deberá realizar con un certificado asociado al mismo NIF/CIF que se muestra en el mensaje de confirmación de envío a la bandeja de firma ( Ver IMA.21)** 

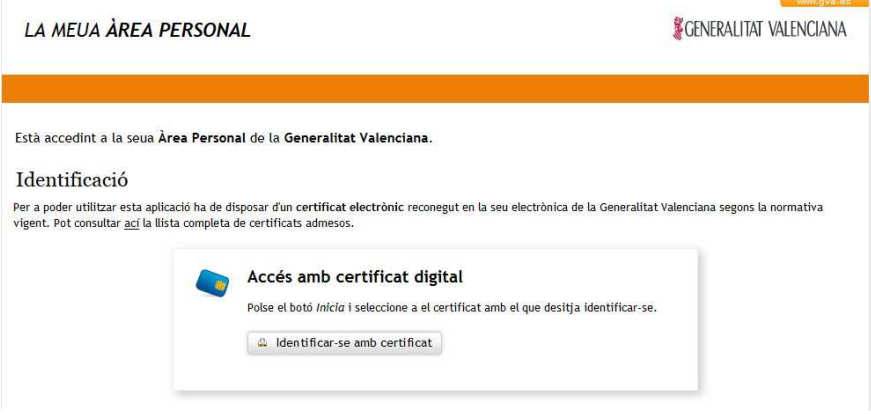

**IMA. 22.Acceso al área personal**

Una vez dentro del área personal, se hará clic sobre el icono **"Como va lo mio"** y a continuación sobre **"Solicitudes para firmar"** donde se mostrará la petición de firma de la solicitud de ayudas (siempre y cuando el NIF/CIF que se muestre en el bloque **"Certificado a utilizar para firmar el trámite"** del apartado A del formulario coincida con el NF/CIF que se muestra en la esquina superior derecha del área personal.

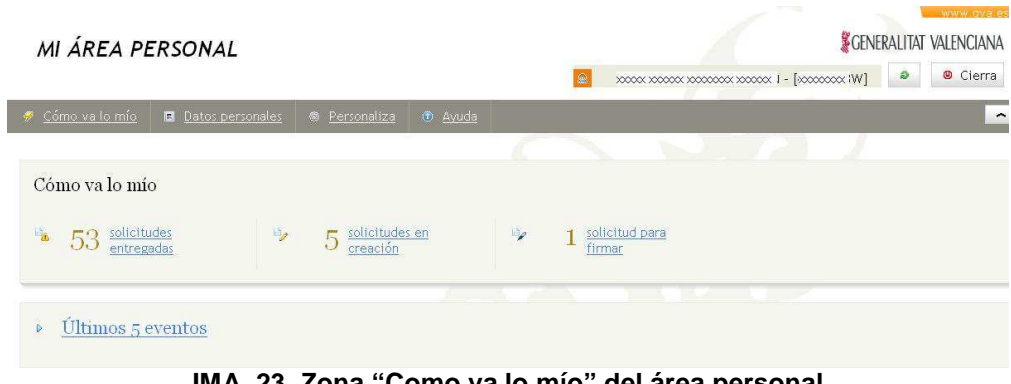

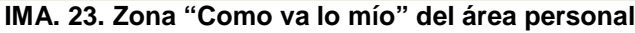

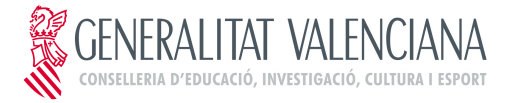

## **TRÁMITE TELEMÁTICO XARXALLIBRES F0**

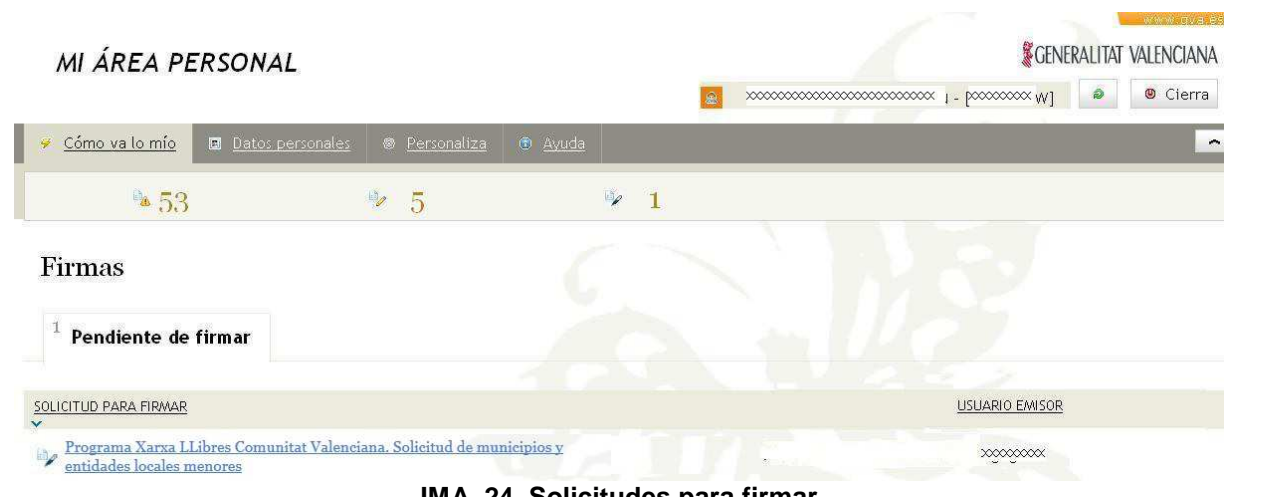

**IMA. 24. Solicitudes para firmar**

Haciendo clic sobre la solicitud, se accederá al asistente de tramitación para poder firmar la solicitud. Se mostrarán los datos de la persona que ha enviado la solicitud para su firma

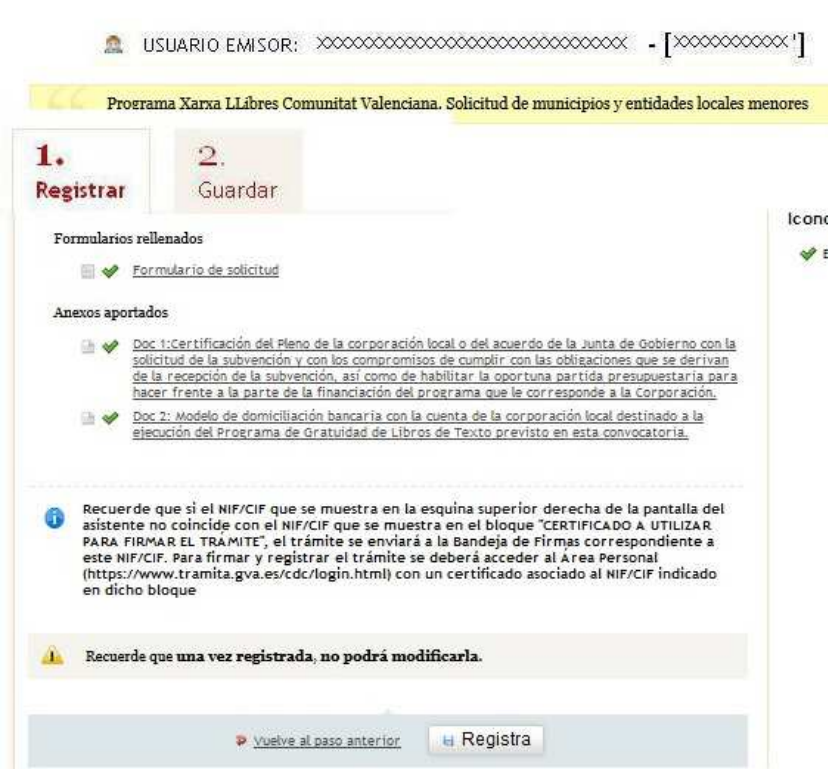

**IMA. 25. Pantalla para firmar el trámite**

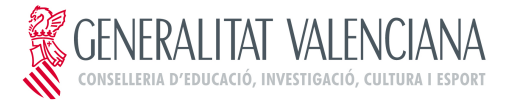

## **TRÁMITE TELEMÁTICO XARXALLIBRES F0**

Para firmar se hará clic sobre **"Registra"** iniciándose el proceso de firma y registro de la solicitud.

Finalizada la firma y el registro, se mostrá un mensaje informativo y a continuación se accederá al paso "**2. Guardar"** donde se podrá imprimir y/o guardar un justificante del la tramitación realizada (similar a la pantalla mostrada en la **IMA.19.**)

Con esto el trámite estará concluido y la solicitud de la ayuda habrá sido realizada.

# **5. RECUPERAR EL TRÁMITE**

En el caso de que la ejecución del trámite se deba de interrumpir por ejemplo para obtener los documentos que se deben de escanear) o debido a un error en la plataforma se hará clic sobre el botón **"Cierra"** (de la esquina superior derecha del asistente). De esta forma durante el período de presentación de solicitudes se podrá recuperar el trámite iniciado y continuar con su ejecución.

#### **NOTA: El asistente guarda la información sólo de aquellos pasos que se han completado totalmente**

Para recuperar el trámite, se accederá al área personal de la gva: https://www.tramita.gva.es/cdc/login.html **(Con el mismo certificado con el que se estaba completando la solicitud)** y una vez dentro del área personal, se hará clic sobre el icono **"Como va lo mio"** y a continuación sobre **"Solicitudes en Creación"** donde se mostrará la solicitud en curso.

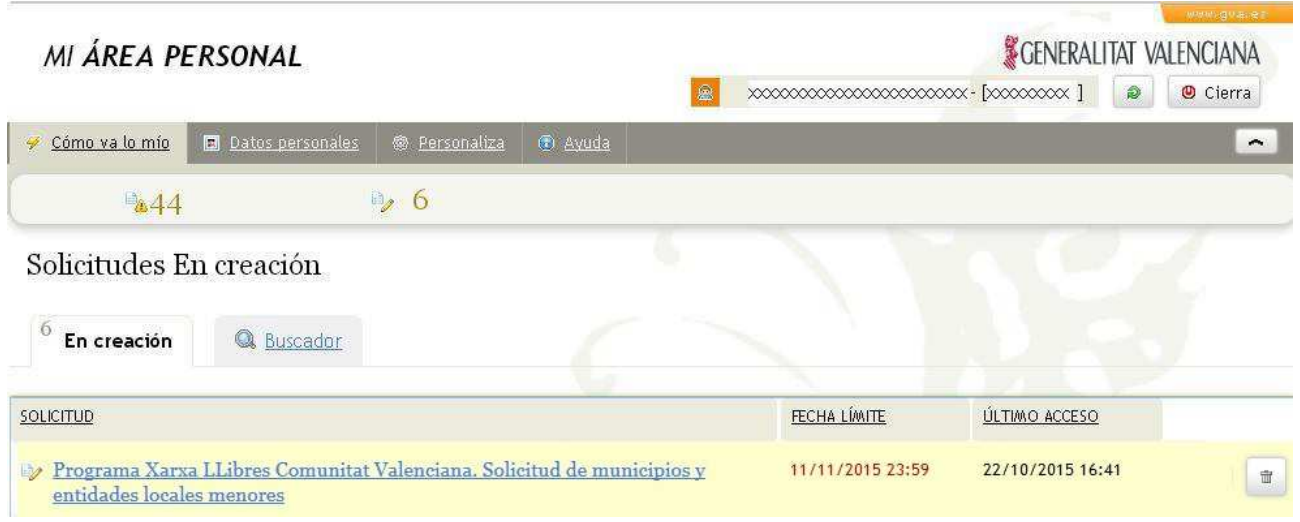

**IMA. 26. Recuperación del trámite**

Haciendo clic sobre la solicitud pdt, se accederá de nuevo al asistente para continuar con la tramitación de la solicitud.

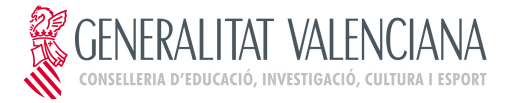

### **TRÁMITE TELEMÁTICO XARXALLIBRES F0**

# **6. PROBLEMAS TÉCNICOS DE CONEXIÓN**

➢ **Al intentar entrar al trámite aparece ventana de "Conexión No Verificada"**

En ocasiones al intentar acceder al trámite puede que se muestre la siguiente ventana

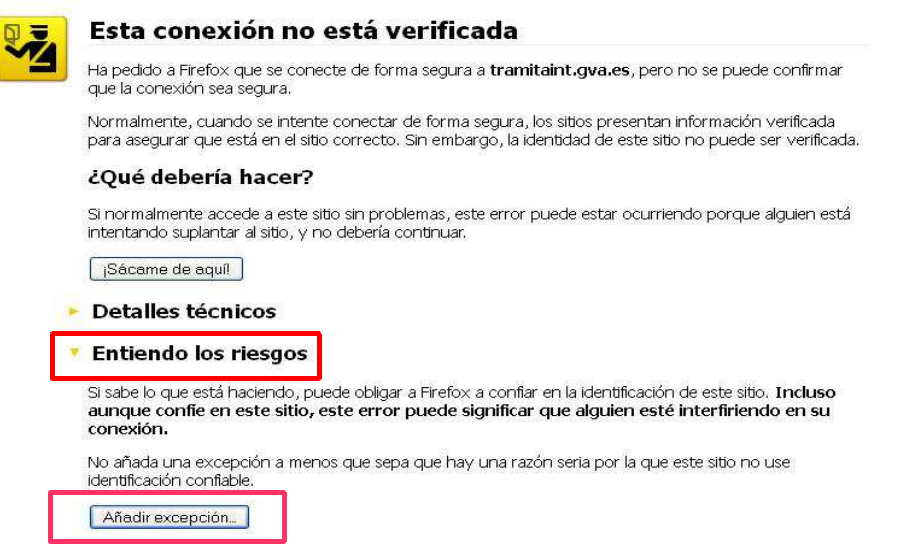

#### **IMA. 27. Ventana de conexión no verificada**

En este caso para poder acceder al trámite habrá que hacer clic sobre **"Entiendo los riegos"** y a continuación sobre **"Añadir excepción".** Se abrirá una ventana en la que se hará click sobre **"Obtener certificado"** y sobre **"Confirmar excepción de seguridad".** 

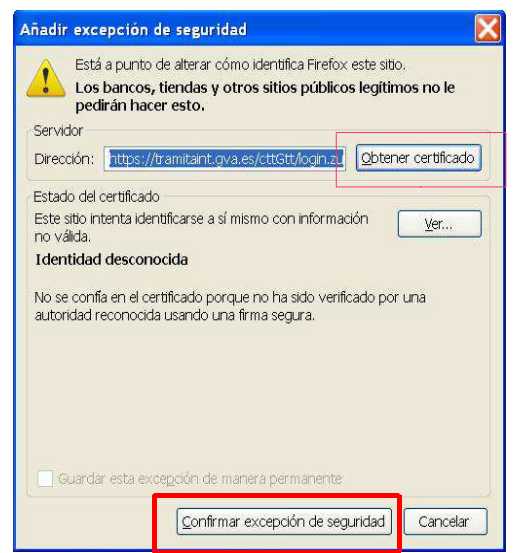

**IMA. 28. Ventana para añadir excepción de seguridad**

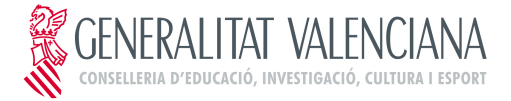

## **TRÁMITE TELEMÁTICO XARXALLIBRES F0**

#### ➢ **Mensaje "Preparando entorno.... " no desparece de la pantalla**

En ocasiones al intentar entrar al trámite telemático, al área personal o al registrar o enviar a la firma aparece el siguiente mensaje en pantalla que impide continuar:

|                                                           | minutos, espere por favor |  |
|-----------------------------------------------------------|---------------------------|--|
| Preparando entorno de firma<br>digital. Puede tardar unos |                           |  |

**IMA. 29. Mensaje de "Preparando entorno....**"

Para descartar que se trata de un error en la configuración del equipo, y así poder continuar con el trámite será necesario realizar las siguientes comprobaciones:

- ➢ **La ventana para seleccionar el certificado no ha quedado oculta**: para ello se minimizarán todas las ventanas abiertas para verificar si la ventana del certificado se ha cargado o no. Si se ha cargado el certificado se podrá seleccionar y de esta forma la tramitación podrá seguir.
- ➢ **El plugin de Java esta desactivado:** algunos navegadores por seguridad desactivan el plugin de Java lo que impide el funcionamiento correcto de Java.

Si se utiliza Mozilla Firefox, habrá que comprobar si junto a la barra de direcciones aparece un icono rojo. Si es así se hará clic sobre él para activar el plugin de Java y así poder continuar con la tramitación.

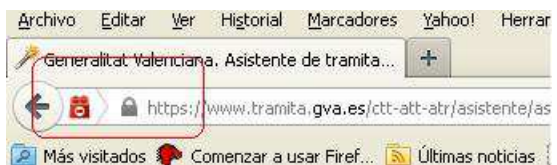

**IMA. 30. Plugin de Java ha sido desactivado (Mozilla Firefox)**

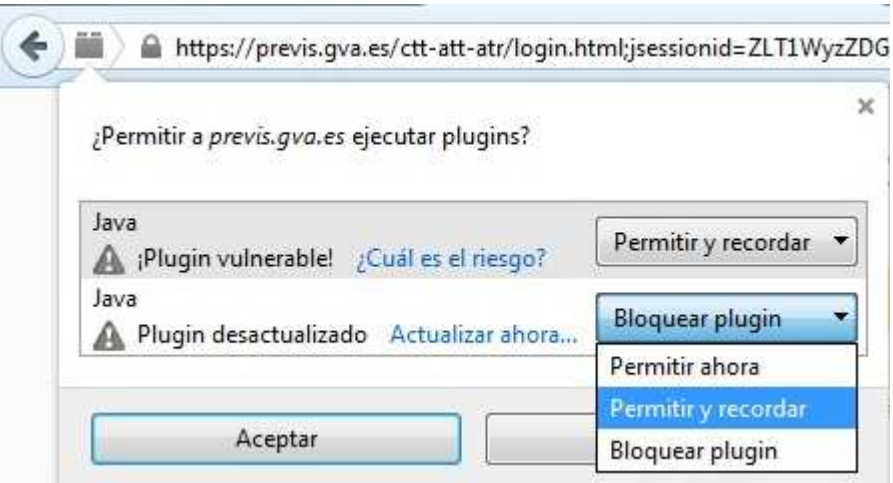

**IMA. 31.Activación del Plugin de Java (Mozilla Firefox)**

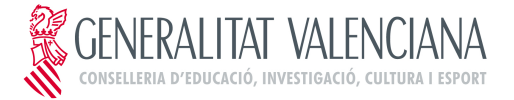

## **TRÁMITE TELEMÁTICO XARXALLIBRES F0**

Si se utiliza Google Chrome, habrá que comprobar si debajo de la barra de direcciones aparece un mensaje como el que se muestra en la figua. Si es así se hará clic sobre **"Ejecutar esta vez"** para poder continuar con el trámite

Generalitat: assistent d x ← → C | https://www.tramita.gva.es/ctt-att-atr/login.html;jsessionid=LMZ7RvMJHqFLm7d5n44wWSfxzDPkVMFmGh1jyVcK2PHnyyPf A. Java(TM) se ha bloqueado porque no está actualizado. Actualizar complemento... Ejecutar esta vez

**IMA. 32. Plugin de Java ha sido desactivado (Google Chrome)**